# $\frac{d\ln\ln}{d}$

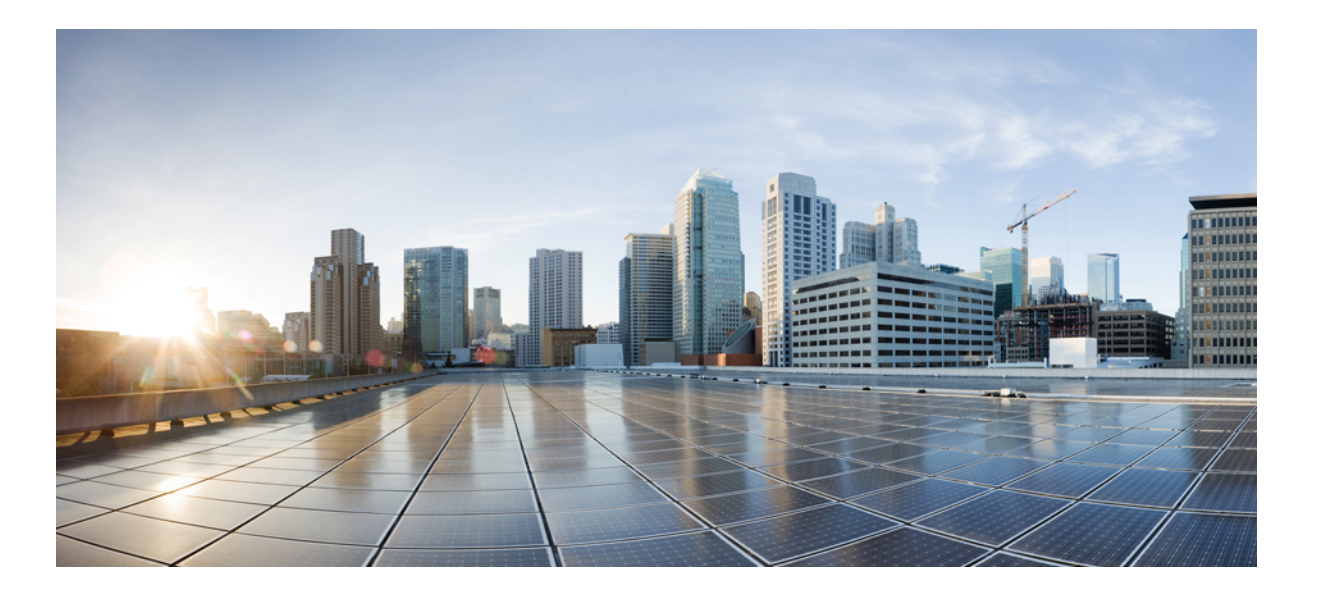

## **Authentication Proxy Configuration Guide, Cisco IOS XE Release 3E**

**First Published:** January 16, 2013 Last Modified: January 16, 2013

### **Americas Headquarters**

Cisco Systems, Inc. 170 West Tasman Drive San Jose, CA 95134-1706 USA http://www.cisco.com Tel: 408 526-4000 800 553-NETS (6387) Fax: 408 527-0883

THE SPECIFICATIONS AND INFORMATION REGARDING THE PRODUCTS IN THIS MANUAL ARE SUBJECT TO CHANGE WITHOUT NOTICE. ALL STATEMENTS, INFORMATION, AND RECOMMENDATIONS IN THIS MANUAL ARE BELIEVED TO BE ACCURATE BUT ARE PRESENTED WITHOUT WARRANTY OF ANY KIND, EXPRESS OR IMPLIED. USERS MUST TAKE FULL RESPONSIBILITY FOR THEIR APPLICATION OF ANY PRODUCTS.

THE SOFTWARE LICENSE AND LIMITED WARRANTY FOR THE ACCOMPANYING PRODUCT ARE SET FORTH IN THE INFORMATION PACKET THAT SHIPPED WITH THE PRODUCT AND ARE INCORPORATED HEREIN BY THIS REFERENCE. IF YOU ARE UNABLE TO LOCATE THE SOFTWARE LICENSE OR LIMITED WARRANTY, CONTACT YOUR CISCO REPRESENTATIVE FOR A COPY.

The Cisco implementation of TCP header compression is an adaptation of a program developed by the University of California, Berkeley (UCB) as part of UCB's public domain version of the UNIX operating system. All rights reserved. Copyright © 1981, Regents of the University of California.

NOTWITHSTANDING ANY OTHER WARRANTY HEREIN, ALL DOCUMENT FILES AND SOFTWARE OF THESE SUPPLIERS ARE PROVIDED "AS IS" WITH ALL FAULTS. CISCO AND THE ABOVE-NAMED SUPPLIERS DISCLAIM ALL WARRANTIES, EXPRESSED OR IMPLIED, INCLUDING, WITHOUT LIMITATION, THOSE OF MERCHANTABILITY, FITNESS FOR A PARTICULAR PURPOSE AND NONINFRINGEMENT OR ARISING FROM A COURSE OF DEALING, USAGE, OR TRADE PRACTICE.

IN NO EVENT SHALL CISCO OR ITS SUPPLIERS BE LIABLE FOR ANY INDIRECT, SPECIAL, CONSEQUENTIAL, OR INCIDENTAL DAMAGES, INCLUDING, WITHOUT LIMITATION, LOST PROFITS OR LOSS OR DAMAGE TO DATA ARISING OUT OF THE USE OR INABILITY TO USE THIS MANUAL, EVEN IF CISCO OR ITS SUPPLIERS HAVE BEEN ADVISED OF THE POSSIBILITY OF SUCH DAMAGES.

Any Internet Protocol (IP) addresses and phone numbers used in this document are not intended to be actual addresses and phone numbers. Any examples, command display output, network topology diagrams, and other figuresincluded in the document are shown for illustrative purposes only. Any use of actual IP addresses or phone numbersin illustrative content is unintentional and coincidental.

Cisco and the Cisco logo are trademarks or registered trademarks of Cisco and/or its affiliates in the U.S. and other countries. To view a list of Cisco trademarks, go to this URL: [http://](http://www.cisco.com/go/trademarks) [www.cisco.com/go/trademarks](http://www.cisco.com/go/trademarks). Third-party trademarks mentioned are the property of their respective owners. The use of the word partner does not imply a partnership relationship between Cisco and any other company. (1110R)

© 2014 Cisco Systems, Inc. All rights reserved.

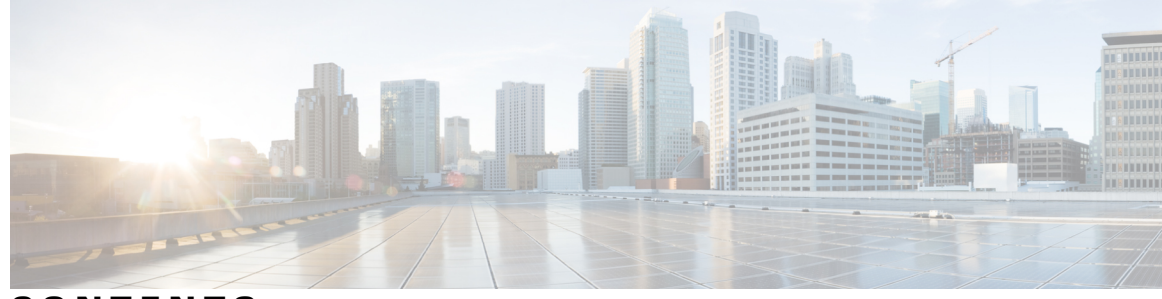

**CONTENTS**

### $CHAPTER$  **1**

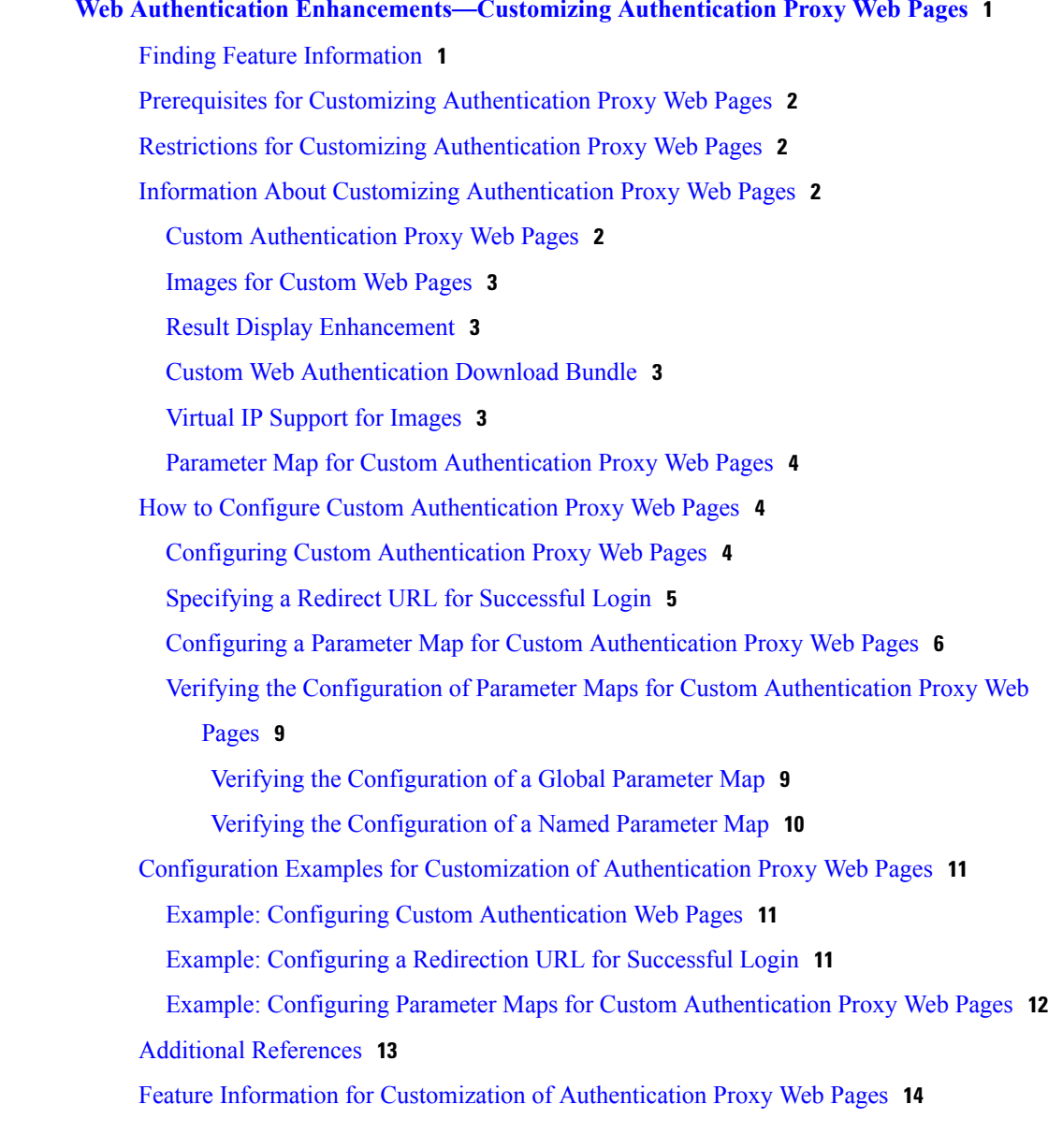

 $\overline{\phantom{a}}$ 

### **CHAPTER 2 [Webauth](#page-20-0) Sleeping Client 17**

Finding Feature [Information](#page-20-1) **17**

**Authentication Proxy Configuration Guide, Cisco IOS XE Release 3E** 

[Restrictions](#page-20-2) for Webauth Sleeping Client **17** [Information](#page-21-0) About Webauth Sleeping Client **18** [Sleeping](#page-21-1) client cache **18** How to [Configure](#page-21-2) Webauth Sleeping Client **18** [Configuring](#page-21-3) Sleeping Client Timer **18** [Verifying](#page-23-0) Sleeping Client Entries **20** [Configuration](#page-24-0) Examples for Webauth Sleeping Client **21** Example: [Configuring](#page-24-1) Sleeping Client Timer **21** Additional [References](#page-24-2) for Webauth Sleeping Client **21** Feature [Information](#page-25-0) for Webauth Sleeping Client **22**

Ι

<span id="page-4-0"></span>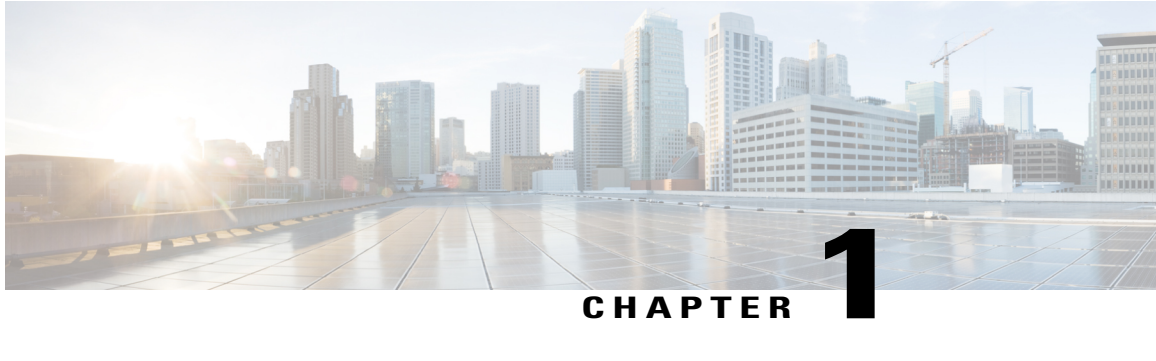

## **Web Authentication Enhancements**—**Customizing Authentication Proxy Web Pages**

The Web Authentication Enhancements—Customizing Authentication Proxy Web Pages feature allows you to display four HTML pages to users in place of the switch's internal default HTML pages during web-based authentication. The four pages are Login, Success, Fail, and Expire.

This module also describes the following enhancement features for the custom HTML pages:

- Custom Web Authentication Result Display Enhancement feature—ensures that the authentication results display on the main HTML page.
- Support for Custom Web Authentication Download Bundle feature—ensures that one or more custom HTML pages can be downloaded and configured from a single tar file bundle.
- Virtual IPSupport for Imagesin Custom Web Authentication feature—ensuresthat users can configure a virtual IP address.
- Finding Feature [Information,](#page-4-1) page 1
- Prerequisites for Customizing [Authentication](#page-5-0) Proxy Web Pages, page 2
- Restrictions for Customizing [Authentication](#page-5-1) Proxy Web Pages, page 2
- Information About Customizing [Authentication](#page-5-2) Proxy Web Pages, page 2
- How to Configure Custom [Authentication](#page-7-1) Proxy Web Pages, page 4
- Configuration Examples for Customization of [Authentication](#page-14-0) Proxy Web Pages, page 11
- Additional [References,](#page-16-0) page 13
- Feature Information for Customization of [Authentication](#page-17-0) Proxy Web Pages, page 14

## <span id="page-4-1"></span>**Finding Feature Information**

Your software release may not support all the features documented in this module. For the latest caveats and feature information, see Bug [Search](https://tools.cisco.com/bugsearch/search) Tool and the release notes for your platform and software release. To

find information about the features documented in this module, and to see a list of the releases in which each feature is supported, see the feature information table at the end of this module.

Use Cisco Feature Navigator to find information about platform support and Cisco software image support. To access Cisco Feature Navigator, go to [www.cisco.com/go/cfn.](http://www.cisco.com/go/cfn) An account on Cisco.com is not required.

## <span id="page-5-0"></span>**Prerequisites for Customizing Authentication Proxy Web Pages**

- To enable the custom web pages feature, you must specify all four custom HTML files.
	- If fewer than four files are specified, the internal default HTML pages are used.
	- The four custom HTML files must be present on the disk or flash of the switch.
- Any external link from a custom page requires the configuration of an intercept ACL within the admission rule.
- Any name resolution required for external links or images requires the configuration of an intercept ACL within the admission rule to access a valid DNS server.

## <span id="page-5-1"></span>**Restrictions for Customizing Authentication Proxy Web Pages**

- If the custom web pages feature is enabled, a configured auth-proxy-banner cannot be used.
- If the custom web pages feature is enabled, the redirect URL for successful login feature is not available.

## <span id="page-5-3"></span><span id="page-5-2"></span>**Information About Customizing Authentication Proxy Web Pages**

### **Custom Authentication Proxy Web Pages**

The switch's internal HTTP server hosts four custom HTML pages (in addition to the four default internal HTML pages) for delivery to an authenticating client during the web-based authentication process. These four pages allow the server to notify the user of the following four states of the authentication process:

- Login—User credentials are requested.
- Success—Login is successful.
- Fail—Login has failed.
- Expire—The login session has expired due to excessive login failures.

You can substitute your custom HTML pages for the four default internal HTML pages or you can specify a URL to which the user is redirected after a successful authentication; effectively replacing the internal success page.

This module describes two methods by which you can configure custom web pages:

• Using the **ip admission proxy** command.

• Using the **parameter-map type webauth** command for identity control policy-based access session management.

### <span id="page-6-0"></span>**Images for Custom Web Pages**

This section describes the guidelines for all images on the custom web pages:

- An image file has a size limit of 256 KB.
- All image files must have a filename that begins with "web\_auth\_" (such as"web\_auth\_logo.jpg" instead of "logo.jpg").

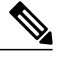

The Virtual IP Support for Images in Custom Web Authentication feature supports image filenames that do not require any prefix. Users can specify any image name. **Note**

- All image filenames must be less than 63 characters.
- Any images on the custom pages must be located on an accessible HTTP server. An intercept ACL must be configured within the admission rule to allow access to the HTTP server.

### <span id="page-6-2"></span><span id="page-6-1"></span>**Result Display Enhancement**

The Custom Web Authentication Result Display Enhancement feature displays the authentication results on the main HTML page. There is no pop-up window to display the authentication results.

### <span id="page-6-3"></span>**Custom Web Authentication Download Bundle**

The Support for Custom Web Authentication Download Bundle feature ensures that one or more custom HTML pages can be downloaded and configured from a single tar file bundle. The images and the custom pages containing the images are also part of the same downloadable tar file bundle.

### **Virtual IP Support for Images**

The Virtual IP Support for Images in Custom Web Authentication feature supports the following enhancements:

- Image filenames do not require any prefix. Users can specify any image name.
- Users need not specify the wireless management interface IP address to indicate the source of the image in the HTML code. Instead, users can configure the **virtual-ip** command in parameter-map webauth configuration mode (config-params-parameter-map) and specify a virtual IP address. For more information about the **virtual-ip** command, see the "Configuring a Parameter Map for Custom Authentication Proxy Web Pages" section or the *Cisco IOS Security Command Reference: Commands S to Z*.

## <span id="page-7-0"></span>**Parameter Map for Custom Authentication Proxy Web Pages**

A parameter map allows you to modify parameters that control the behavior of actions configured under a control policy. A parameter map for web-based authentication sets parametersthat can be applied to subscriber sessions during authentication. If you do not create a parameter map, the policy uses default parameters.

## <span id="page-7-1"></span>**How to Configure Custom Authentication Proxy Web Pages**

## <span id="page-7-2"></span>**Configuring Custom Authentication Proxy Web Pages**

To specify the use of your custom authentication proxy web pages, first store your custom HTML files on the switch's internal disk or flash memory and then perform this task.

### **SUMMARY STEPS**

- **1. enable**
- **2. configure terminal**
- **3. ip admission proxy http login page file** *device***:***login-filename*
- **4. ip admission proxy http success page file** *device***:***success-filename*
- **5. ip admission proxy http failure page file** *device***:***fail-filename*
- **6. ip admission proxy http expired page file** *device***:***expired-filename*
- **7. end**

### **DETAILED STEPS**

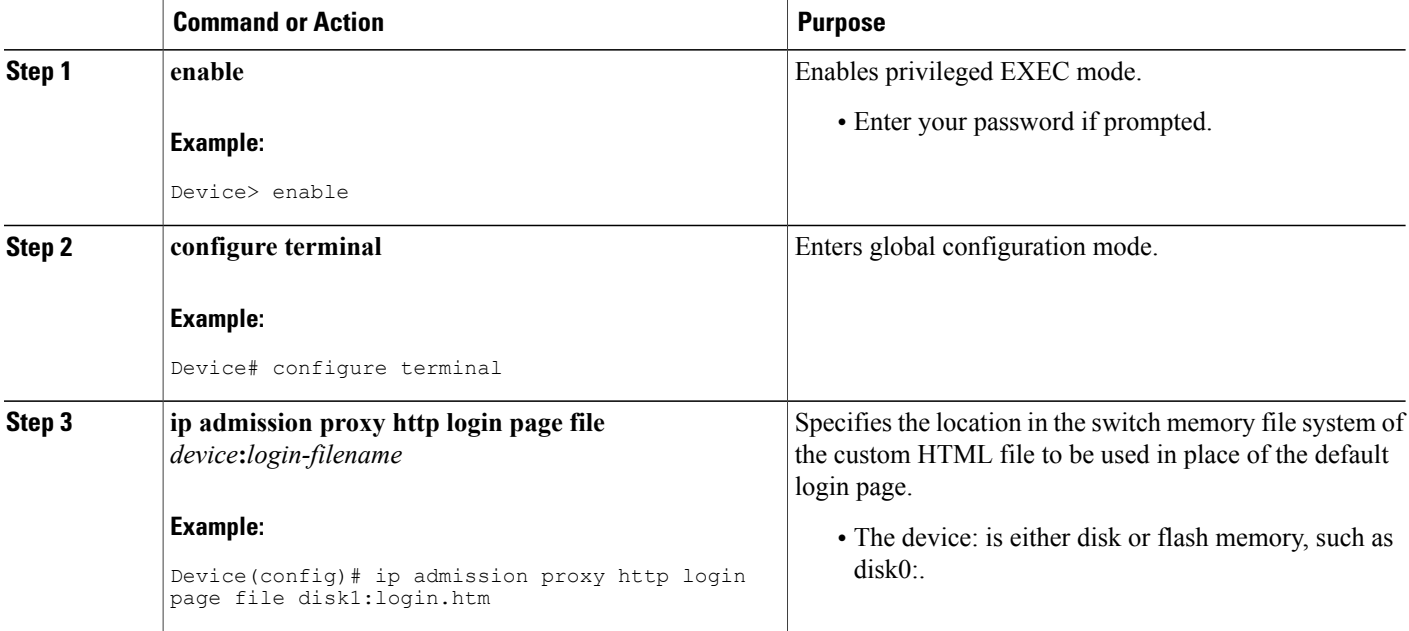

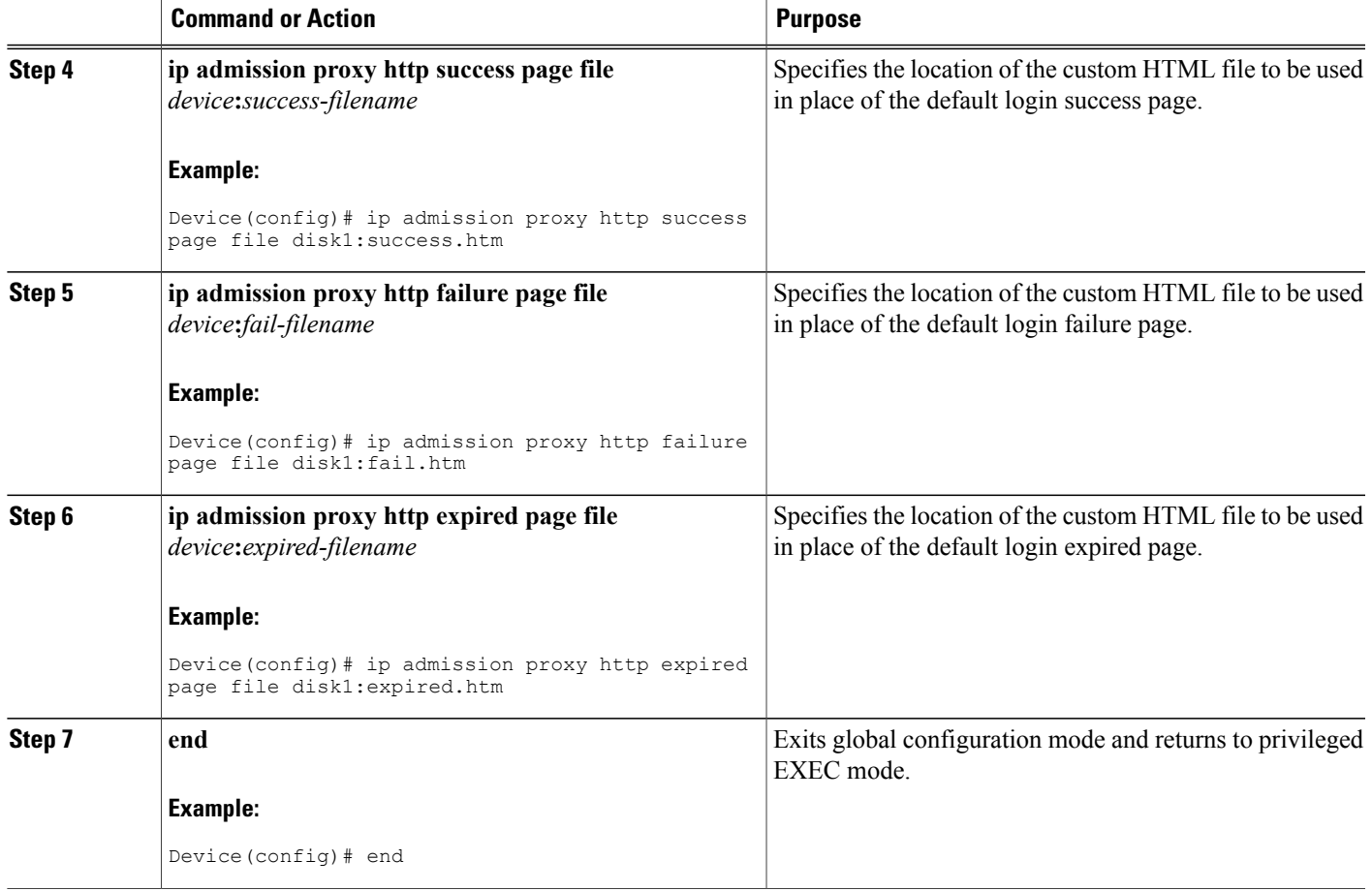

## <span id="page-8-0"></span>**Specifying a Redirect URL for Successful Login**

### **Before You Begin**

**Note**

Г

You can specify a URL to which the user will be redirected upon successful authentication, effectively replacing the internal Success HTML page.

- If the custom authentication proxy web pages feature is enabled, the redirection URL feature is disabled and will not be available. You can perform redirection in the custom login success page.
- If the redirection URL feature is enabled, a configured auth-proxy-banner will not be used.

### **SUMMARY STEPS**

- **1. enable**
- **2. configure terminal**
- **3. ip admission proxy http success redirect** *url-string*
- **4. end**

### **DETAILED STEPS**

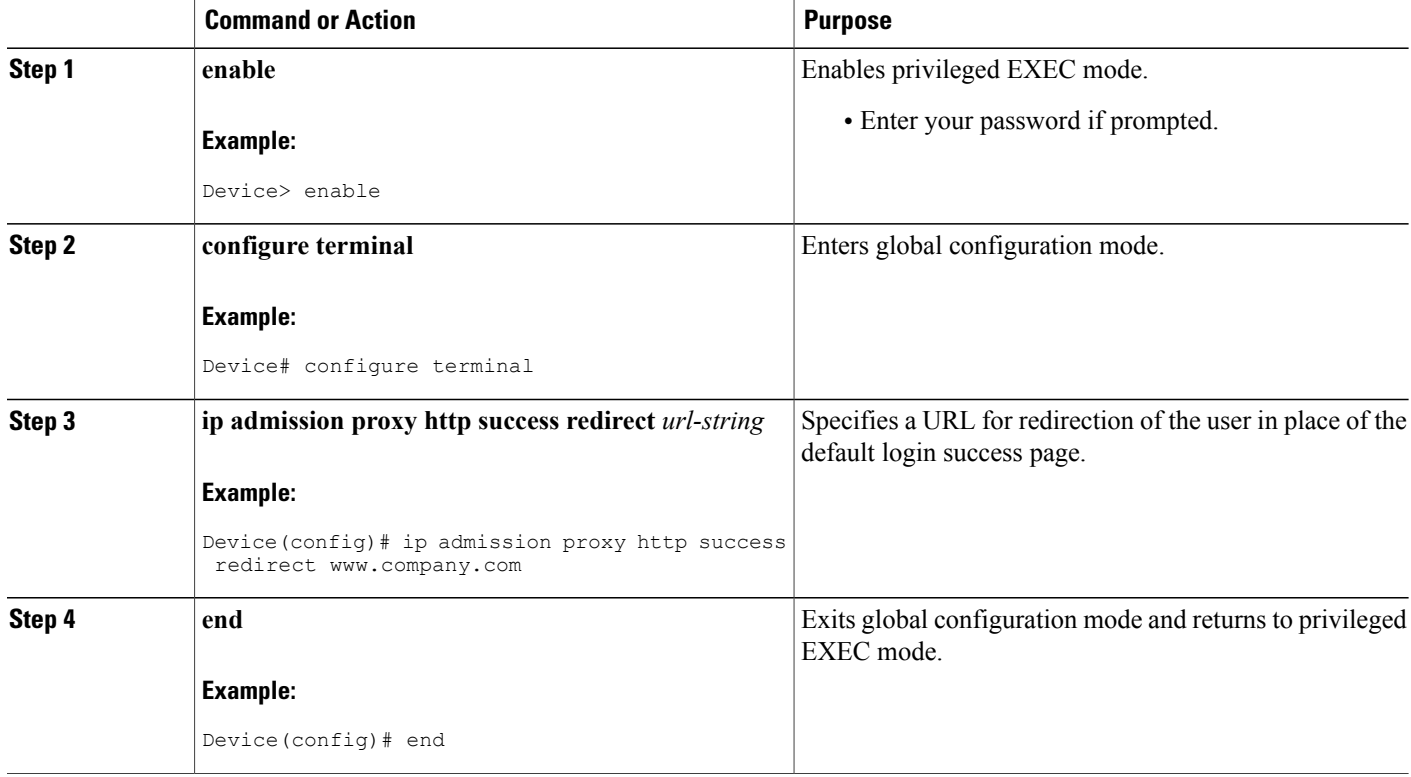

## <span id="page-9-0"></span>**Configuring a Parameter Map for Custom Authentication Proxy Web Pages**

Perform the following steps to define either a global or named parameter map for web-based authentication.

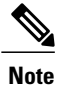

The configuration commands available in the global parameter map differ from the commands available in a named parameter map.

### **Before You Begin**

Ensure that you configure a parameter map for identity control policy-based access session management.

ι

### **SUMMARY STEPS**

- **1. enable**
- **2. configure terminal**
- **3. parameter-map type webauth** {*parameter-map-name* | **global**}
- **4. banner** {**file** *location***:***filename* | **text** *banner-text*}
- **5. consent email**
- **6. custom-page** {**failure** | **login [expired]** | **success**} **device** *location***:***filename*
- **7. max-http-conns** *number*
- **8. redirect** {{**for-login** | **on-failure** | **on-success**} *url* | **portal** {**ipv4** *ipv4-address* | **ipv6** *ipv6-address*}}
- **9. timeout init-state sec** *seconds*
- **10. type** {**authbypass** | **consent** | **webauth** | **webconsent**}
- **11. timeout fin-wait msec** *milliseconds*
- **12. virtual-ip** {**ipv4** *ipv4-address* | **ipv6** *ipv6-address*}
- **13. watch-list** {**add-item** {**ipv4** *ipv4-address* | **ipv6** *ipv6-address*} | **dynamic-expiry-timeout** *minutes* | **enabled**}
- **14. end**
- **15. show ip admission status** [**banners** | **custom-pages** | **parameter-map** [*parameter-map*]]

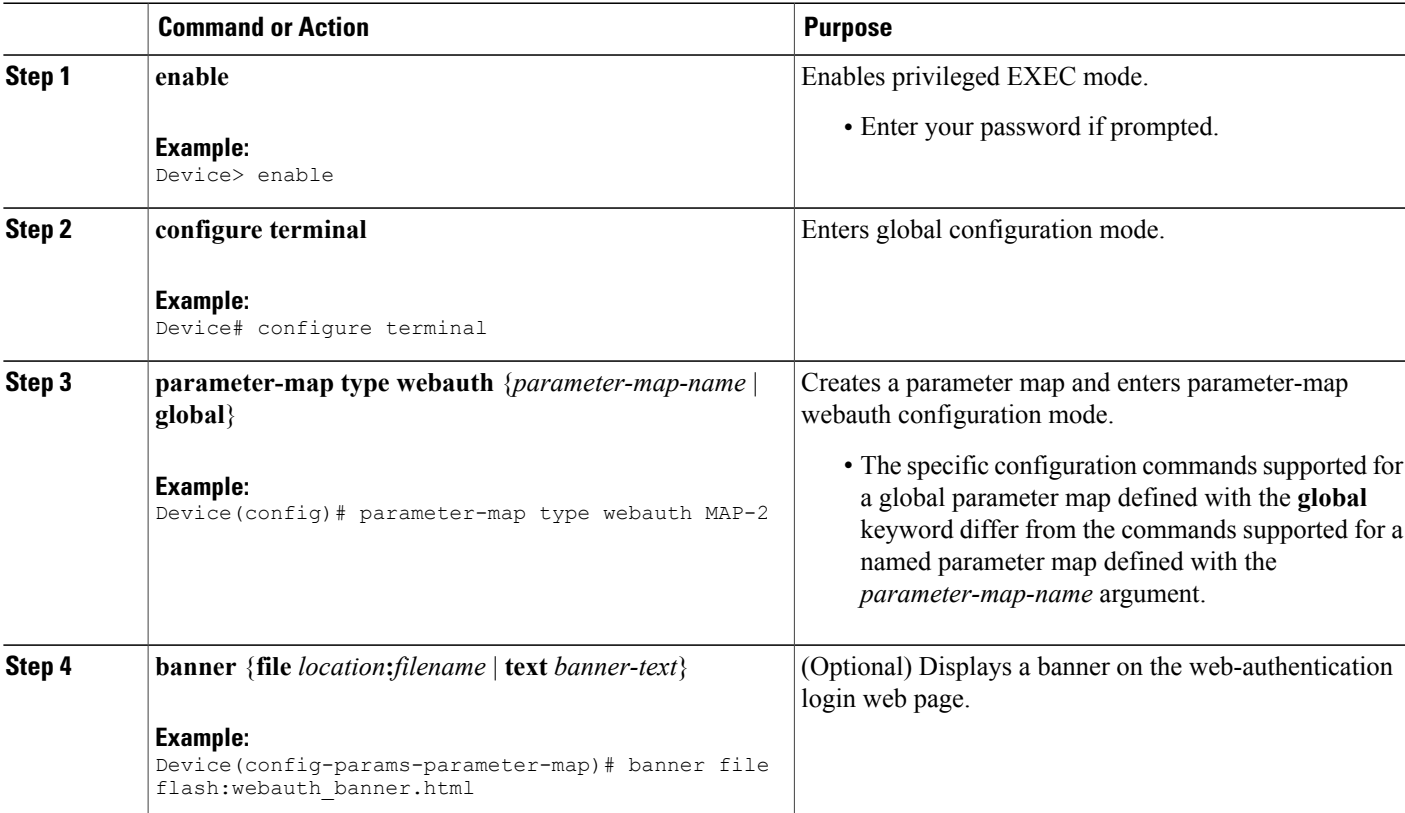

### **DETAILED STEPS**

I

T

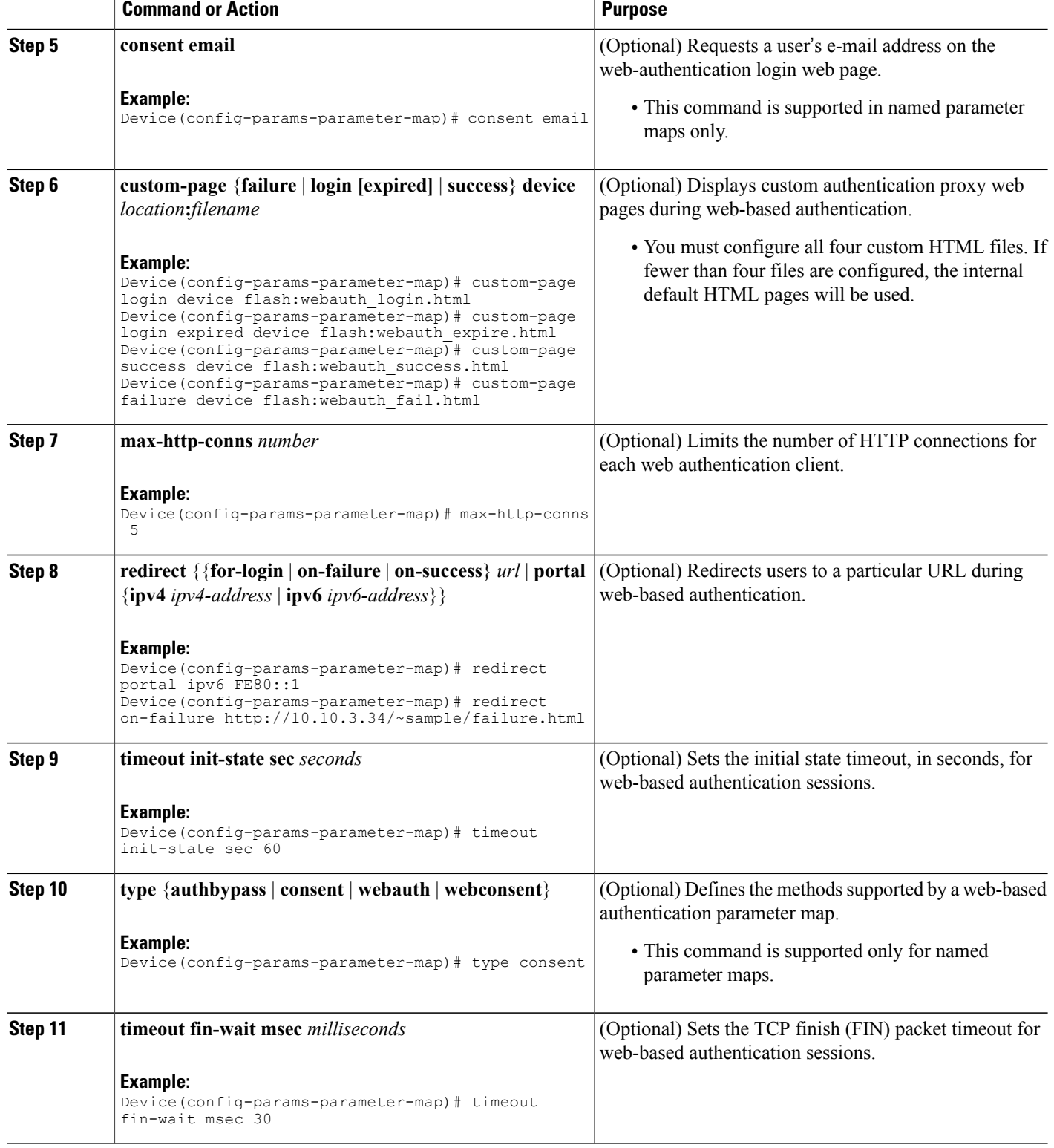

**Web Authentication Enhancements**—**Customizing Authentication Proxy Web Pages Verifying the Configuration of Parameter Maps for Custom Authentication Proxy Web Pages**

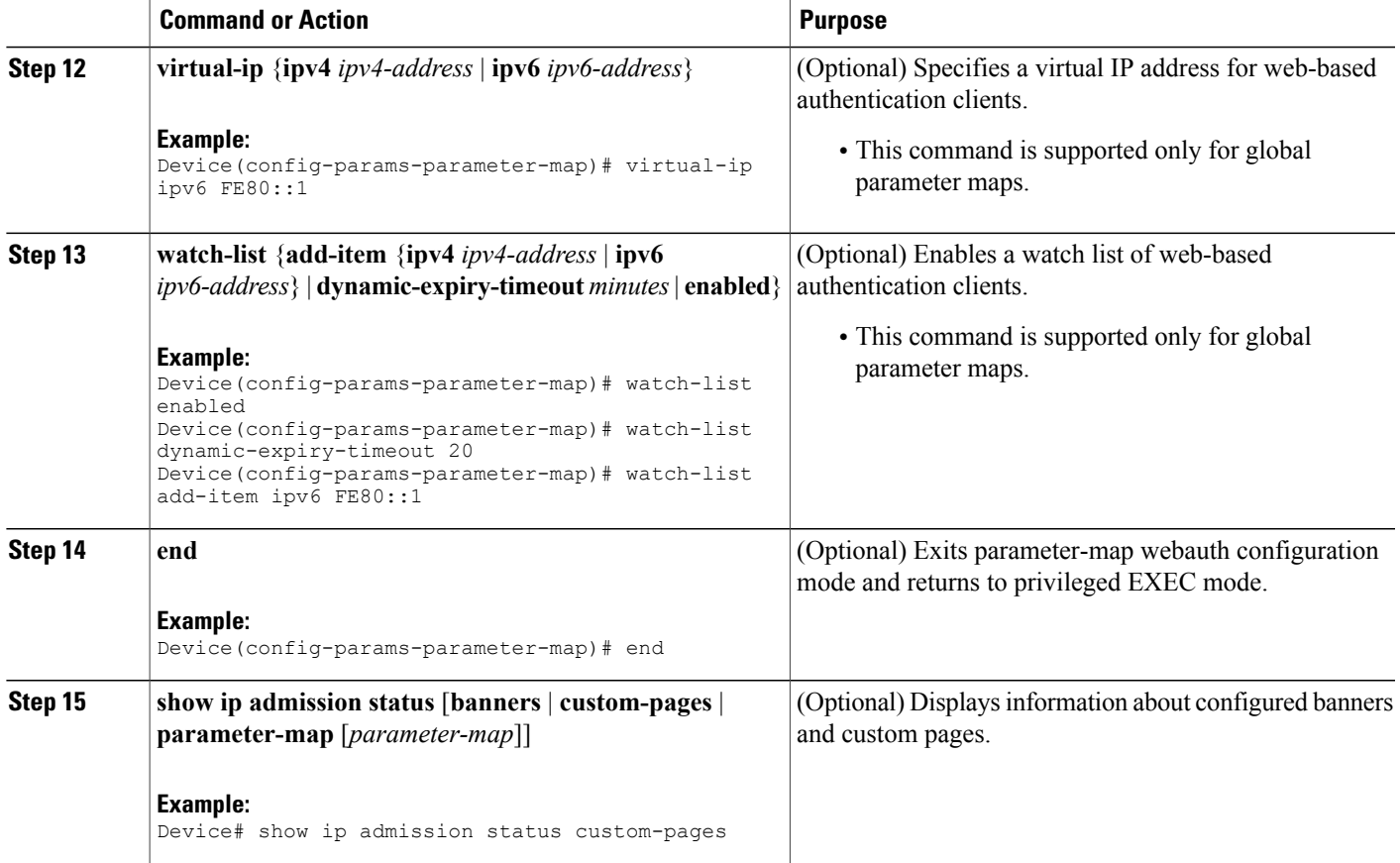

## <span id="page-12-1"></span><span id="page-12-0"></span>**Verifying the Configuration of Parameter Maps for Custom Authentication Proxy Web Pages**

### **Verifying the Configuration of a Global Parameter Map**

Perform this task to verify the configuration of a global parameter map for custom authentication proxy web pages.

### **SUMMARY STEPS**

- **1. enable**
- **2. show parameter-map type webauth global**

### **DETAILED STEPS**

**Step 1 enable**

Г

Enables privileged EXEC mode.

#### **Example:**

Device> **enable**

#### **Step 2 show parameter-map type webauth global**

Displays the configuration of a global parameter map for custom authentication proxy web pages.

#### **Example:**

Device# **show parameter-map type webauth global**

```
Parameter Map Name \qquad \qquad : qlobal
  Type : none
  Custom Page:<br>Auth-proxy login
                                                   : flash:login.html<br>: 120 sec
  Auth-proxy Init State time \qquad \qquad : 120 sec
  Auth-proxy Fin Wait time : 3000 milliseconds
  Webauth max-http connection : 30
  Webauth logout-window : Enabled
  Consent Email in the consent of the consent of the consent of the consent of the consent of the consent of the consent of the consent of the consent of the consent of the consent of the consent of the consent of the consen
  Virtual-ipv4
 Webauth intercept https \qquad \qquad : \text{Disabled}Watch-list:
    Enabled : no
  Webauth login-auth-bypass:
```
### <span id="page-13-0"></span>**Verifying the Configuration of a Named Parameter Map**

Perform this task to verify the configuration of a named parameter map for custom authentication proxy web pages.

### **SUMMARY STEPS**

- **1. enable**
- **2. show parameter-map type webauth** *parameter-map-name*

### **DETAILED STEPS**

**Step 1 enable**

Enables privileged EXEC mode.

#### **Example:**

Device> **enable**

```
Step 2 show parameter-map type webauth parameter-map-name
           Displays the configuration of a named parameter map (webauth-name1) for custom authentication proxy web pages.
```
#### **Example:**

Device# **show parameter-map type webauth webauth-name1**

Parameter Map Name  $\begin{array}{ccc} \texttt{Parameter} & \texttt{Map} & \texttt{Number} & \texttt{Input} \\ \texttt{Type} & & \texttt{1} & \texttt{1} \\ \end{array}$ Auth-proxy Init State time Auth-proxy Fin Wait time<br>
Webauth max-http connection<br>
: 30<br>
: 30 Webauth max-http connection  $\begin{array}{ccc} \text{Webauth} & \text{no} & \text{if} & \text{if} \\ \text{Webauth} & \text{logout-withdown} & \text{if} & \text{inable} \end{array}$ Webauth logout-window : Enabled Consent Email Webauth login-auth-bypass:

: webauth<br>: 120 sec

## <span id="page-14-1"></span><span id="page-14-0"></span>**Configuration Examples for Customization of Authentication Proxy Web Pages**

### **Example: Configuring Custom Authentication Web Pages**

```
Device> enable
Device# configure terminal
Device(config)# ip admission proxy http login page file disk1:login.htm
Device(config)# ip admission proxy http success page file disk1:success.htm
Device(config)# ip admission proxy http failure page file disk1:fail.htm
Device(config)# ip admission proxy http expired page file disk1:expired.htm
Device(config)# end
```
### <span id="page-14-2"></span>**Example: Configuring a Redirection URL for Successful Login**

Device> **enable** Device# **configure terminal** Device(config)# **ip admission proxy http success redirect www.company.com** Device(config)# **end**

### <span id="page-15-0"></span>**Example: Configuring Parameter Maps for Custom Authentication Proxy Web Pages**

#### **Global Parameter Map**

```
Device> enable
Device# configure terminal
Device(config)# parameter-map type webauth global
Device(config-params-parameter-map)# timeout init-state sec 60
Device(config-params-parameter-map)# logging enabled
Device(config-params-parameter-map)# watch-list enabled
Device(config-params-parameter-map)# virtual-ip ipv6 FE80::1
Device(config-params-parameter-map)# redirect on-failure
http://10.10.3.34/~sample/failure.html
Device(config-params-parameter-map)# max-http-conns 100
Device(config-params-parameter-map)# watch-list dynamic-expiry-timeout 5000
Device(config-params-parameter-map)# banner file flash:webauth_banner.html
Device(config-params-parameter-map)# end
```
#### **Named Parameter Map for Web Authentication Using Custom Pages**

The following example shows how to configure a named parameter map for web authentication that defines custom pages for the login process, along with a control policy that uses the parameter map.

```
Device> enable
Device# configure terminal
Device(config)# parameter-map type webauth CUSTOM-WEBAUTH-MAP
Device(config-params-parameter-map)# type webauth
Device(config-params-parameter-map)# custom-page login device flash:login_page.html
Device(config-params-parameter-map)# custom-page success device flash:success_page.html
Device(config-params-parameter-map)# custom-page failure device flash:fail_page.html
Device(config-params-parameter-map)# custom-page login expired device flash:expire_page.html
Device(config-params-parameter-map)# exit
Device(config)# policy-map type control subscriber CUSTOM-WEBAUTH-POLICY
Device(config-event-control-policymap)# event session-started match-all
Device(config-class-control-policymap)# 10 class always do-until-failure
Device(config-action-control-policymap)# 10 authenticate using webauth parameter-map
CUSTOM-WEBAUTH-MAP retries 2 retry-time 0
Device(config-action-control-policymap)# end
```
### **Named Parameter Map for Consent Using Custom Pages**

The following example shows how to configure a named parameter map for custom consent, along with the corresponding control policy that uses the parameter map:

```
Device> enable
Device# configure terminal
Device(config)# parameter-map type webauth CUSTOM-CONSENT-MAP
Device(config-params-parameter-map)# type consent
Device(config-params-parameter-map)# custom-page login device flash:consent_login_page.html
Device(config-params-parameter-map)# custom-page success device
flash:consent_success_page.html
Device(config-params-parameter-map)# custom-page failure device flash:consent_fail_page.html
Device(config-params-parameter-map)# custom-page login expired device
flash:consent_expire_page.html
Device(config-params-parameter-map)# end
Device(config)# ip access-list extended GUEST-ACL
Device(config-ext-nacl)# permit ip any 172.30.30.0 0.0.0.255
Device(config-ext-nacl)# permit ip any host 172.20.249.252
```

```
Device(config-ext-nacl)# exit
Device(config)# service-template GUEST-POLICY
Device(config-service-template)# access-group GUEST-ACL
Device(config-service-template)# exit
Device(config)# policy-map type control subscriber CUSTOM-CONSENT-POLICY
Device(config-event-control-policymap)# event session-started match-all
Device(config-class-control-policymap)# 10 class always do-until-failure
Device(config-action-control-policymap)# 10 authenticate using webauth parameter-map
CUSTOM-CONSENT-MAP
Device(config-action-control-policymap)# exit
Device(config-event-control-policymap)# event authentication-success match-all
Device(config-class-control-policymap)# 10 class always do-until-failure
Device(config-action-control-policymap)# 10 activate service-template GUEST-POLICY
Device(config-action-control-policymap)# end
```
#### **Named Parameter Map for Web Authentication with Consent Using Custom Pages**

The following example shows how to configure a named parameter map for web authentication with custom consent, along with the corresponding control policy that uses the parameter map:

```
Device> enable
Device# configure terminal
Device(config)# parameter-map type webauth CUSTOM-WEBAUTH-CONSENT-MAP
Device(config-params-parameter-map)# type webconsent
Device(config-params-parameter-map)# custom-page login device
flash:webauth_consent_login_page.html
Device(config-params-parameter-map)# custom-page success device
flash:webauth_consent_success_page.html
Device(config-params-parameter-map)# custom-page failure device
flash:webauth_consent_fail_page.html
Device(config-params-parameter-map)# custom-page login expired device
flash:webauth_consent_expire_page.html
Device(config-params-parameter-map)# exit
Device(config)# ip access-list extended GUEST-ACL
Device(config-ext-nacl)# permit ip any 172.30.30.0 0.0.0.255
Device(config-ext-nacl)# permit ip any host 172.20.249.252
Device(config-ext-nacl)# exit
Device(config)# service-template GUEST-POLICY
Device(config-service-template)# access-group GUEST-ACL
Device(config-service-template)# exit
Device(config)# policy-map type control subscriber CUSTOM-WEBAUTH-CONSENT-POLICY
Device(config-event-control-policymap)# event session-started match-all
Device(config-class-control-policymap)# 10 class always do-until-failure
Device(config-action-control-policymap)# 10 authenticate using webauth parameter-map
CUSTOM-WEBAUTH-CONSENT-MAP
Device(config-action-control-policymap)# exit
Device(config-event-control-policymap)# event authentication-success match-all
Device(config-class-control-policymap)# 10 class always do-until-failure
Device(config-action-control-policymap)# 10 activate service-template GUEST-POLICY
Device(config-action-control-policymap)# end
```
## <span id="page-16-0"></span>**Additional References**

### **Related Documents**

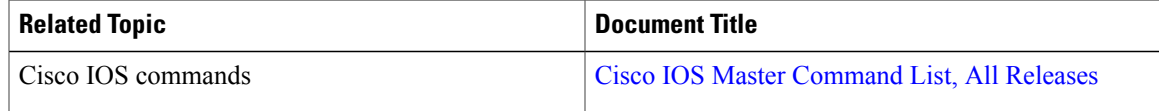

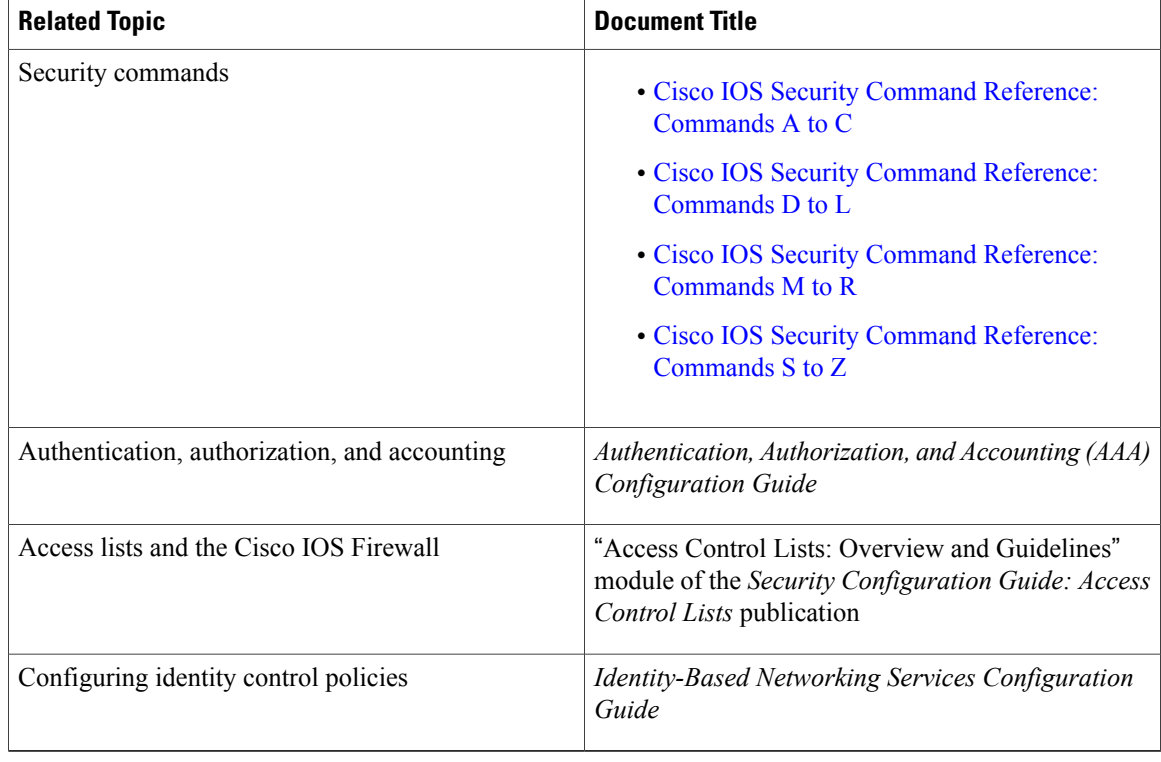

### **Technical Assistance**

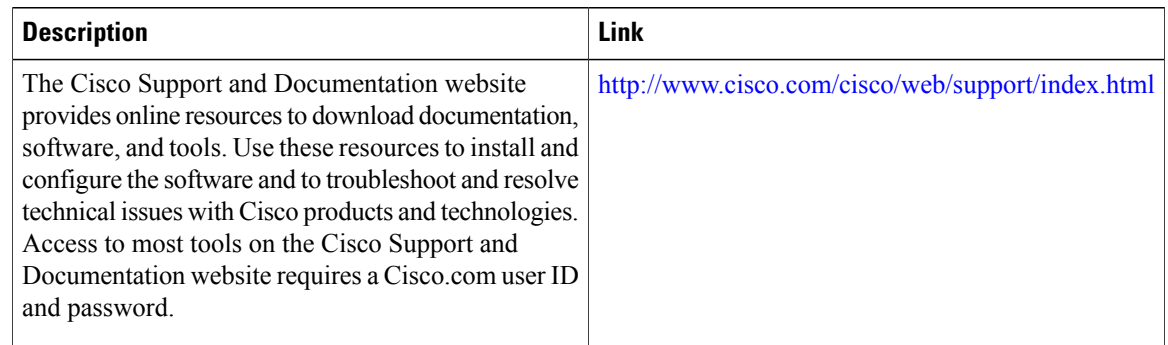

## <span id="page-17-0"></span>**Feature Information for Customization of Authentication Proxy Web Pages**

The following table provides release information about the feature or features described in this module. This table lists only the software release that introduced support for a given feature in a given software release train. Unless noted otherwise, subsequent releases of that software release train also support that feature.

Use Cisco Feature Navigator to find information about platform support and Cisco software image support. To access Cisco Feature Navigator, go to [www.cisco.com/go/cfn.](http://www.cisco.com/go/cfn) An account on Cisco.com is not required.

ι

 $\mathbf I$ 

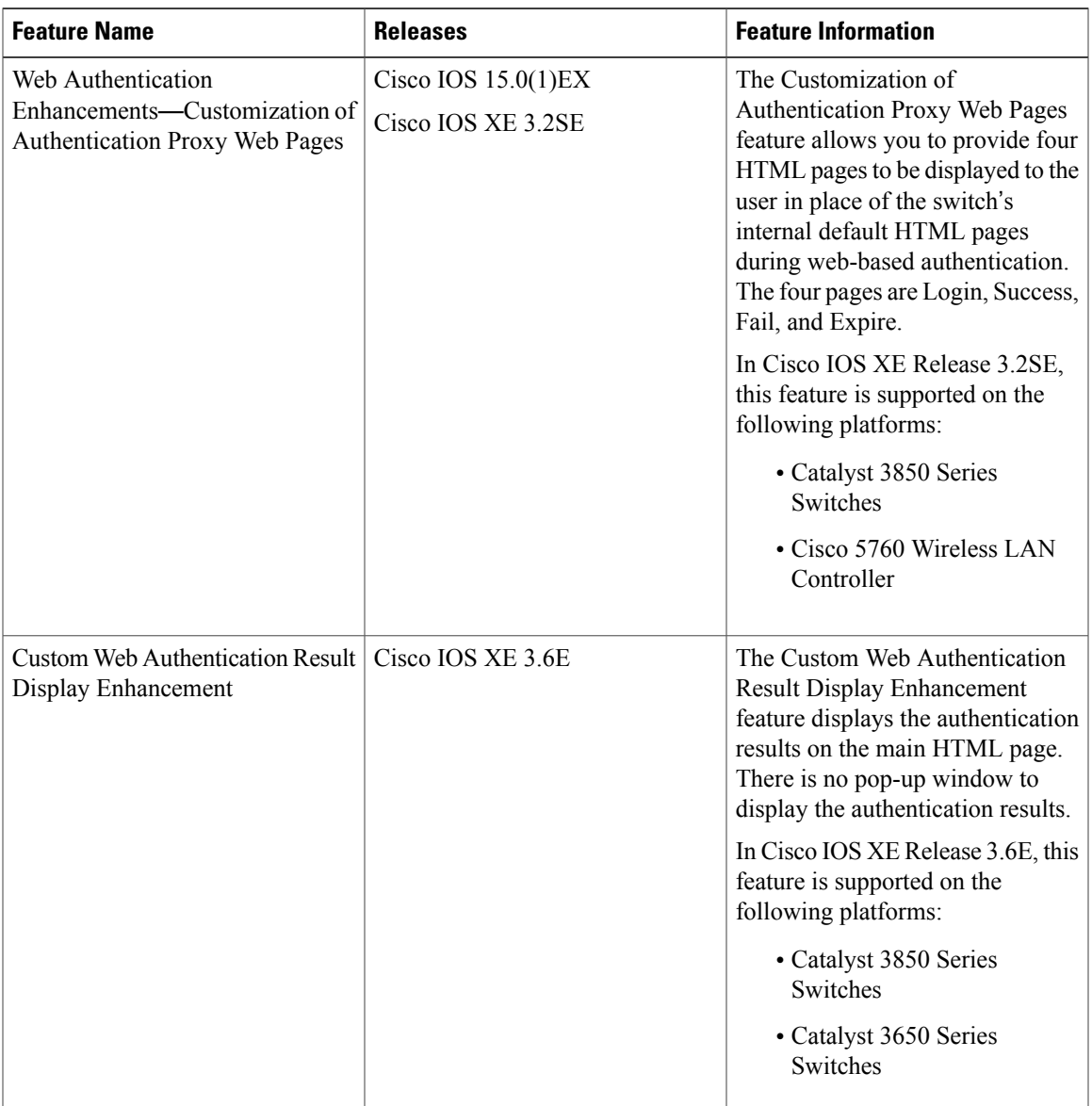

### **Table 1: Feature Information for Customization of Authentication Proxy Web Pages**

 $\mathbf{I}$ 

T

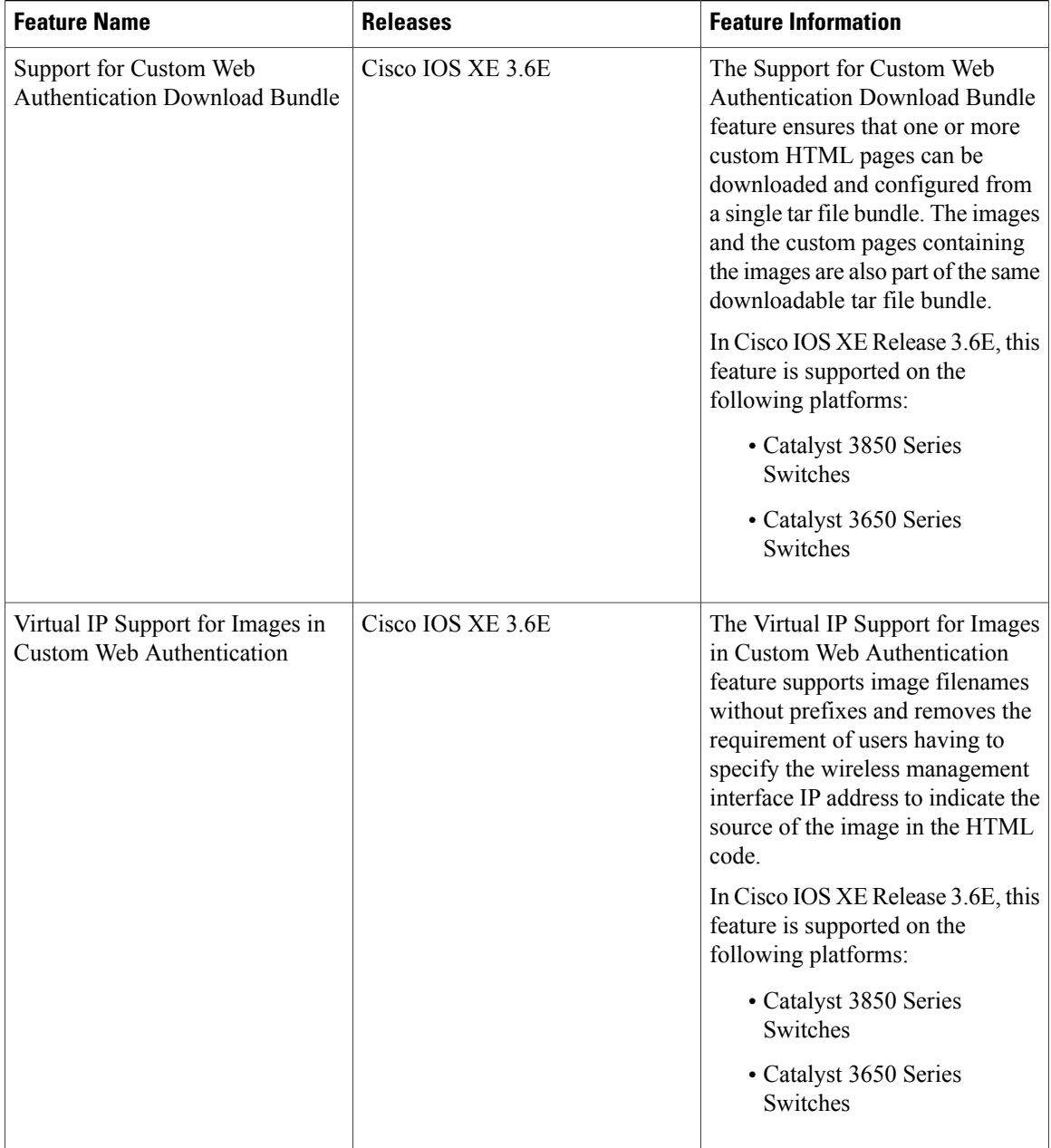

<span id="page-20-0"></span>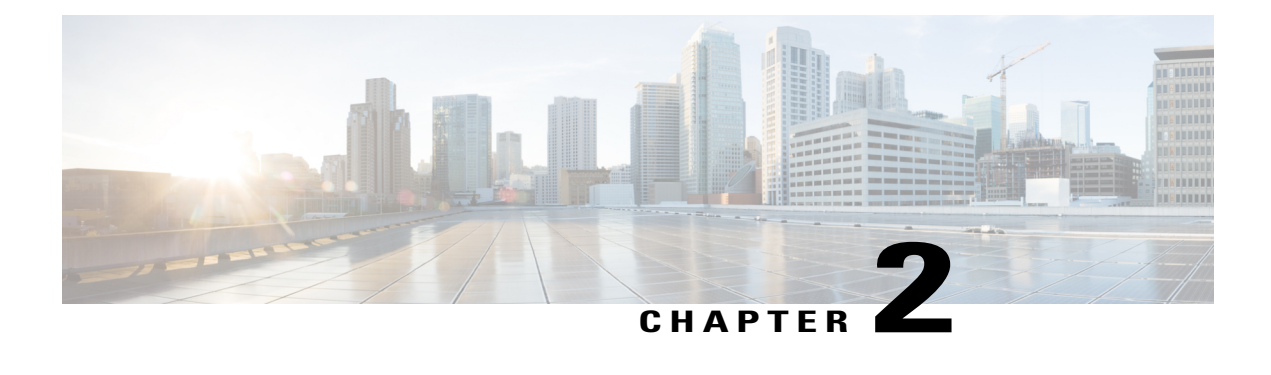

## **Webauth Sleeping Client**

The Webauth Sleeping Client feature allows successfully authenticated devices to stay logged in for a configured period without re-authentication.

This module describes how to add a parameter map to configure the time until which the access switch remembers the sleeping client.

- Finding Feature [Information,](#page-20-1) page 17
- [Restrictions](#page-20-2) for Webauth Sleeping Client, page 17
- [Information](#page-21-0) About Webauth Sleeping Client, page 18
- How to [Configure](#page-21-2) Webauth Sleeping Client, page 18
- [Configuration](#page-24-0) Examples for Webauth Sleeping Client, page 21
- Additional [References](#page-24-2) for Webauth Sleeping Client, page 21
- Feature [Information](#page-25-0) for Webauth Sleeping Client, page 22

## <span id="page-20-1"></span>**Finding Feature Information**

Your software release may not support all the features documented in this module. For the latest caveats and feature information, see Bug [Search](https://tools.cisco.com/bugsearch/search) Tool and the release notes for your platform and software release. To find information about the features documented in this module, and to see a list of the releases in which each feature is supported, see the feature information table at the end of this module.

Use Cisco Feature Navigator to find information about platform support and Cisco software image support. To access Cisco Feature Navigator, go to [www.cisco.com/go/cfn.](http://www.cisco.com/go/cfn) An account on Cisco.com is not required.

## <span id="page-20-2"></span>**Restrictions for Webauth Sleeping Client**

• The MAC address of the device and the username or password is mapped. Once an entry is added to sleeping-client cache, all users of the device get the same policies that are stored in the cache. To use different policies, a user can force normal authentication by logging out. To log out, use http[s]://<Virtual IP/Virtual Host>/logout.html.

• Mobility is not supported. If a device sleeps, wakes up, and gets associated with a different foreign controller, the device undergoes normal authentication on the foreign controller.

## <span id="page-21-0"></span>**Information About Webauth Sleeping Client**

### <span id="page-21-1"></span>**Sleeping client cache**

The Webauth Sleeping Client feature enables users to login once and not be disturbed with login forms for a configurable period. The details of the devices (sleeping clients) that need to be remembered are stored in the sleeping client cache.

Once a user authenticates successfully for the first time, an entry is added to the sleeping client cache and the sleeping client timer starts. If the authenticated device goes to sleep and wakes up, the service manager uses the web authentication method to check if there is an entry in the sleeping client cache for the mapped MAC address. If the entry is found, the authentication is run in the background using the stored credentials. If the authentication is successful, the sleeping client cache is updated and a logout access control list (ACL) is added. The logout ACL helps the client force normal authentication by logging out. In case the authentication fails with the stored credentials, the entry is deleted from the sleeping client cache.

If the service manager does not find any entry in the sleeping client cache for the mapped MAC address, normal authentication is performed. After successful authentication, an entry is added to the sleeping client cache and the sleeping client timer starts.

## <span id="page-21-3"></span><span id="page-21-2"></span>**How to Configure Webauth Sleeping Client**

### **Configuring Sleeping Client Timer**

### **SUMMARY STEPS**

- **1. enable**
- **2. configure terminal**
- **3. parameter-map type webauth** {*parameter-map-name* | **global**}
- **4. sleeping-client** [**timeout** *time*]
- **5. end**
- **6. clear ip admission sleeping client** {**\*** | *mac-address*}
- **7. exit**

### **DETAILED STEPS**

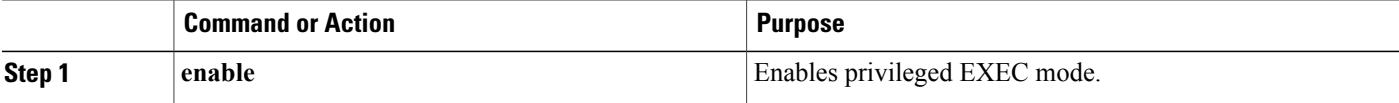

 $\mathbf I$ 

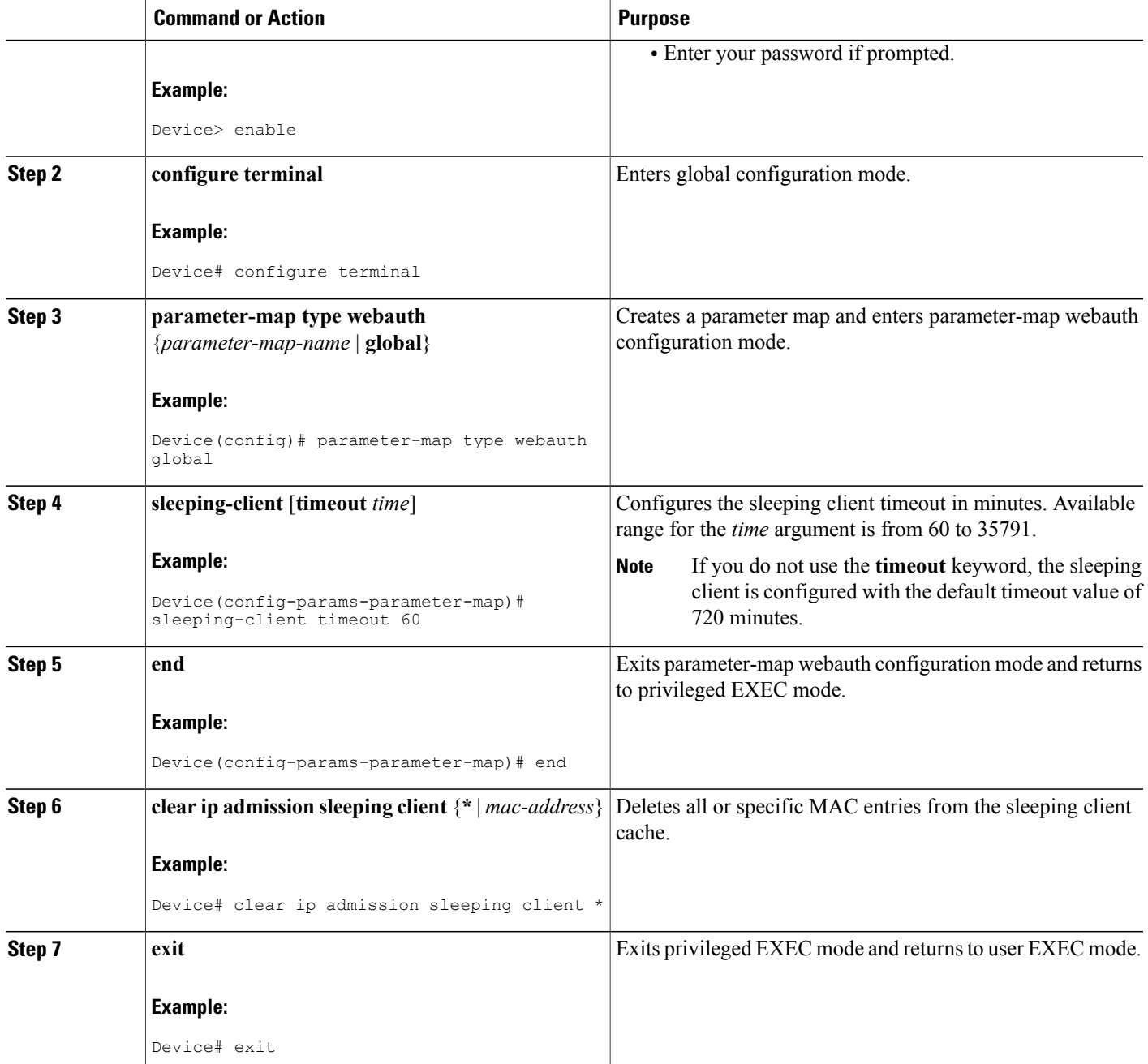

### <span id="page-23-0"></span>**Verifying Sleeping Client Entries**

#### **SUMMARY STEPS**

- **1. enable**
- **2. show ip admission sleeping-client**
- **3. show ip admission cache**

### **DETAILED STEPS**

**Step 1 enable** Enables privileged EXEC mode.

• Enter your password if prompted.

#### **Example:**

Device> **enable**

### **Step 2 show ip admission sleeping-client**

Displays the sleeping client database.

#### **Example:**

Device# **show ip admission sleeping-client**

```
Sleeping-Client Cache
Total number of sleeping-client entries: 1
Client-mac Time-Remaining(min)
00e1.e1e1.0001 59
```
#### **Step 3 show ip admission cache**

Displays the sleeping client and normal client details. The sleeping client entries are prefixed with  $\hat{ }$ .

#### **Example:**

Device# **show ip admission cache**

^Client MAC 00e1.e1e1.0001 Client IP 2001:DB8::1 IPv6 ::, State AUTHZ, Method Webauth

Г

## <span id="page-24-0"></span>**Configuration Examples for Webauth Sleeping Client**

### <span id="page-24-1"></span>**Example: Configuring Sleeping Client Timer**

```
Device> enable
Device# configure terminal
Device(config)# parameter-map type webauth global
Device(config-params-parameter-map)# sleeping-client timeout 60
Device(config-params-parameter-map)# end
Device# clear ip admission sleeping client *
Device# exit
```
## <span id="page-24-2"></span>**Additional References for Webauth Sleeping Client**

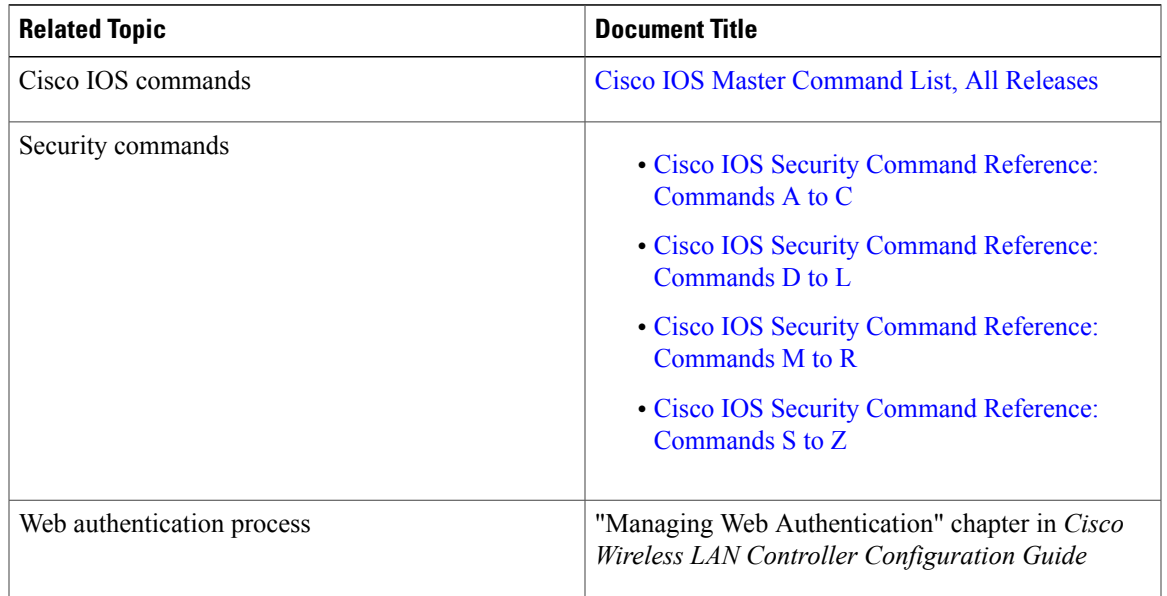

### **Related Documents**

ι

### **Technical Assistance**

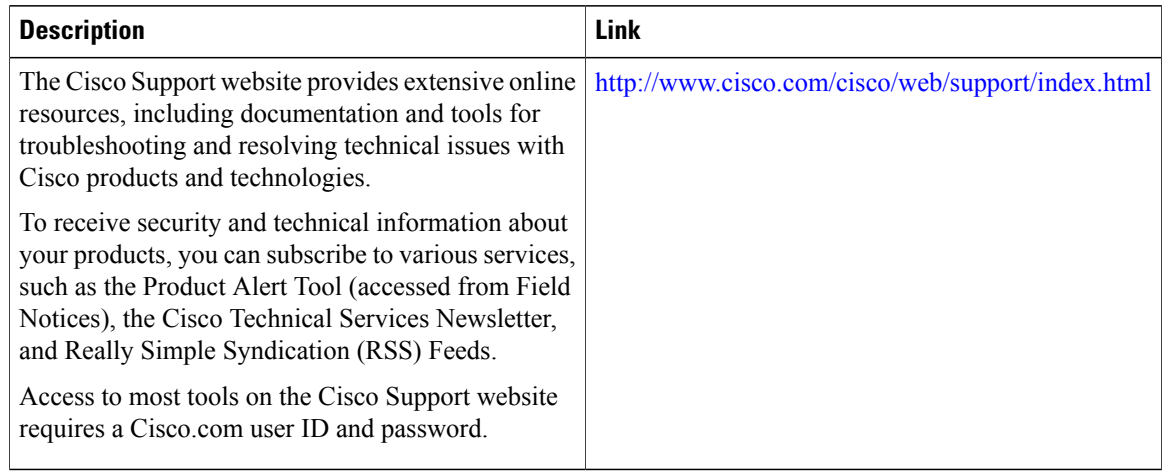

## <span id="page-25-0"></span>**Feature Information for Webauth Sleeping Client**

The following table provides release information about the feature or features described in this module. This table lists only the software release that introduced support for a given feature in a given software release train. Unless noted otherwise, subsequent releases of that software release train also support that feature.

Use Cisco Feature Navigator to find information about platform support and Cisco software image support. To access Cisco Feature Navigator, go to [www.cisco.com/go/cfn.](http://www.cisco.com/go/cfn) An account on Cisco.com is not required.

| <b>Feature Name</b>     | <b>Releases</b>   | <b>Feature Information</b>                                                                                                    |
|-------------------------|-------------------|----------------------------------------------------------------------------------------------------|
| Webauth Sleeping Client | Cisco IOS XE 3.7E | The Webauth Sleeping Client<br>feature allows successfully<br>authenticated devices to stay<br>logged in for a configured period<br>without re-authentication<br>The following commands were<br>introduced or modified: clear ip<br>admission sleeping-client, show<br>ip admission sleeping-client,<br>show ip admission cache and<br>sleeping client timeout. |

**Table 2: Feature Information for Webauth Sleeping Client**